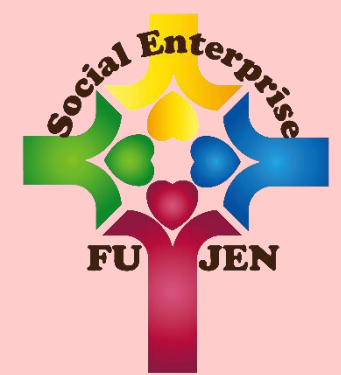

# **畢業生口試申請 作業說明書**

社會企業碩士/碩士在職學位學程

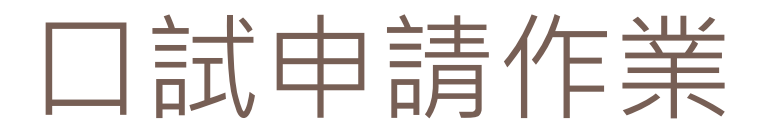

- □ Step1: 與指導教授確認論文口試日期
- □ Step2:至「博碩士學位論文系統」提出口試申 請
- □ Step3: 口試至少兩週前之相關作業
- □ Step4:口試當天

### 口試申請作業

#### **Step1:與指導教授確認論文口試日期**

1.與指導教授確認口試日期、時間、口試委員等。

2.確認口試地點(指導教授或學程辦公室**線上借用**)

3.簽妥「論文口試申請同意書」、 「論文口試設備需求 表」(一般會議室例如羅耀拉201、245、246等皆有投 影機、E化設備等,不需另外借用單槍與筆記型電腦, 投影筆學程辦公室可協助準備)。

4.「<mark>學術倫理教育課程</mark>」之修課證明mail至辦公室。

輔仁大學社會企業碩士在職學位學程。 論文口試申請同意書。 茲同意學生 參加 學年度第 學期碩士論文口試。。 論文題目 (中英文):。 專業領域:口符合 口不符合。 指導教授: 專業領域:口符合 口不符合。 學程主任:。 中華民國 年 月  $B +$ 輔仁大學社會企業碩士學位學程。 論文口試申請同意書。 茲同意學生 參加。 學年度第 學期碩士論文口試。. 論文題目 (中英文):。 專業領域:口符合 口不符合。 指導教授: 專業領域:口符合 口不符合。 學程主任:

月

Еν

年

中華民國

### 口試申請作業(碩博士學位論文系統)

**Step2:至「博碩士學位論文系統」提出口試申請。**

1.至系統(<http://140.136.251.56/fujenTS/>), 依序填入學位論文口試 資訊,**務必寫學術倫理證書證號與辦公室聯絡分機:6458**。

2.填寫完成後,線上送出學位考試申請單,通知辦公室協助確認申請資 [料,學程再寄送申請單檔案,請同學列印申請單並親簽。](#page-4-0)(系統操作說明

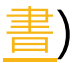

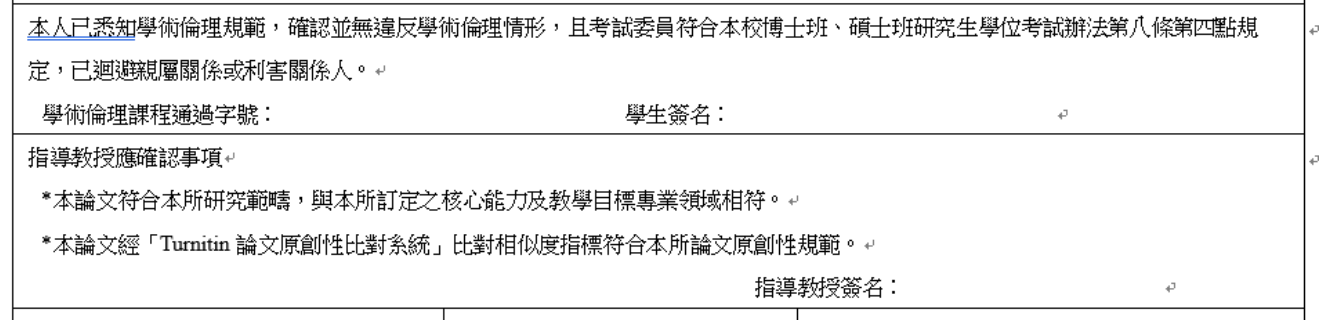

3.請與口試委員確認口試日期、時間、當日交通工具 ( 若是開車,請確 認車號,以利填寫「車輛進出校門知會單」 )

4.繳交<mark>論文口試申請同意書、學位考試申請單</mark>紙本送至學程辦公室。

# <span id="page-4-0"></span>博碩士學位論文系統操作說明書

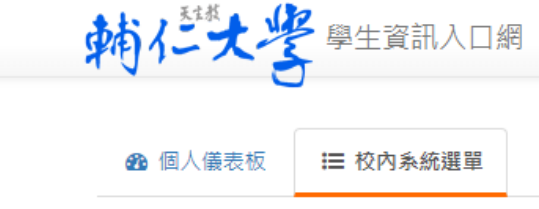

#### **出課程·學習**

- □ 學生資訊入口網-校內系統 選單-博碩士學位論文系統
- **□ http://140.136.251.56/fuje · 金人教育課程選課條**  $nTS/$
- 學習診斷 4 • 選課系統
- 彈性課程專區
- 暑修課程專區
	-
	- 學生選課資訊網
	- 開課資料查詢
	- 課程大綱 (查詢)
	- 課程大綱 A
	- 各系通識排除課程查詢
	- 全人課程選填志願系統 A
	- 選課清單 4
	- 選課密碼
		- 選課密碼查詢 ▲
		- 選課密碼修改 ▲
	- iCAN教學平台 (僅供查詢下載使用)
	- TronClass 教學平台 A
	- 教學評量暨教學互動平台 A
	- 知能態度檢測系統 4
	- 成績查詢
		- 暫存成績杳詢 o 成績杳詢 (
	- 博碩士學位論文系統 教學助理資料管理系統
	-
	- 学習資源

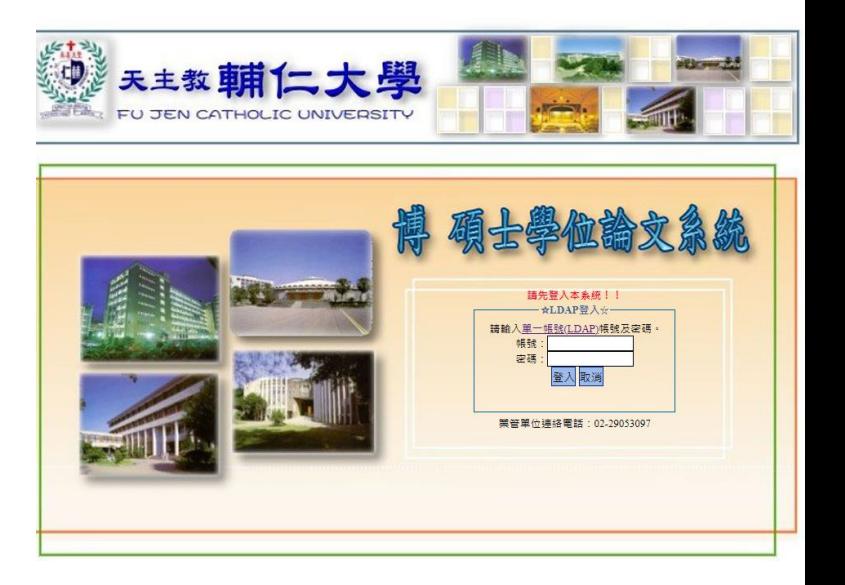

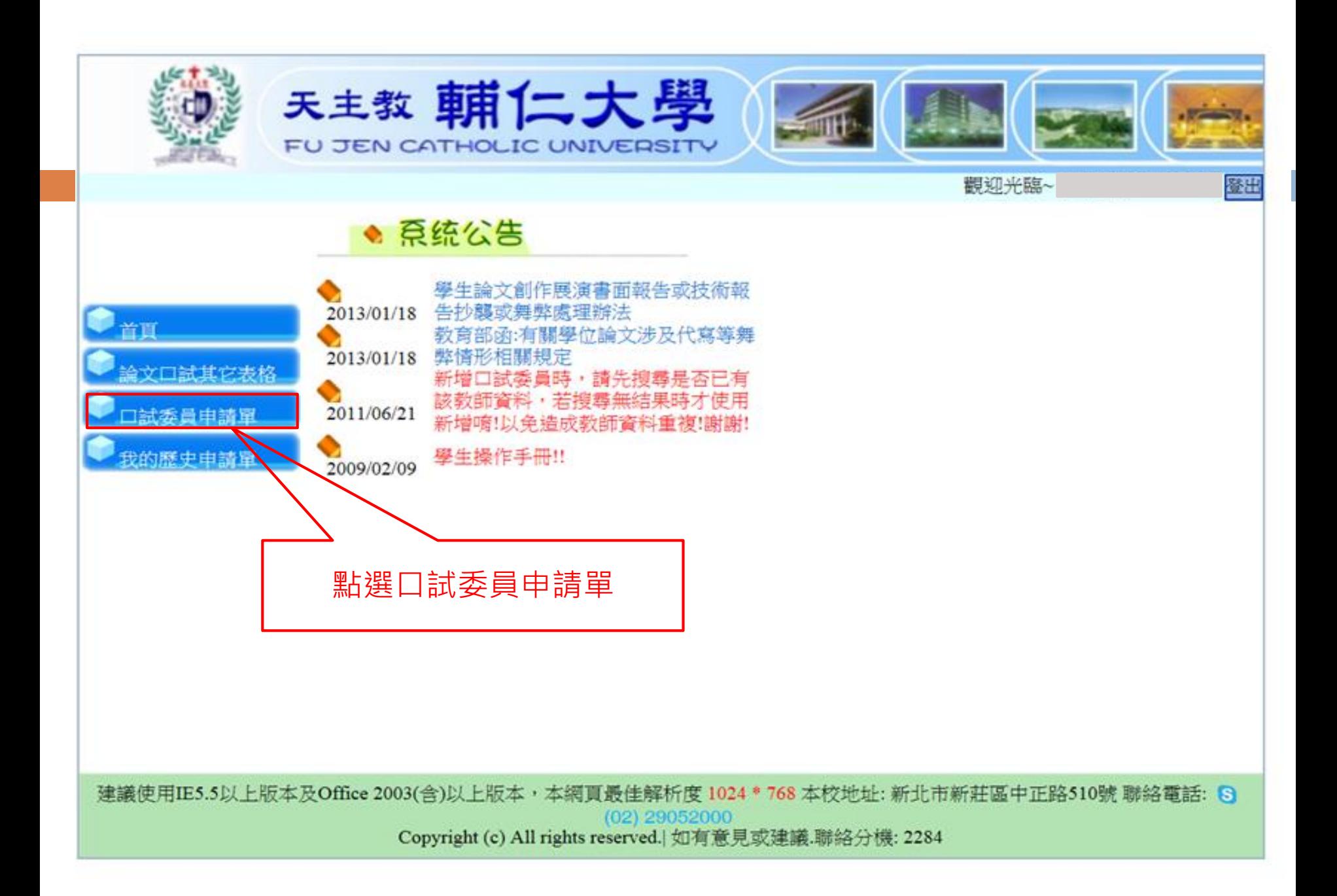

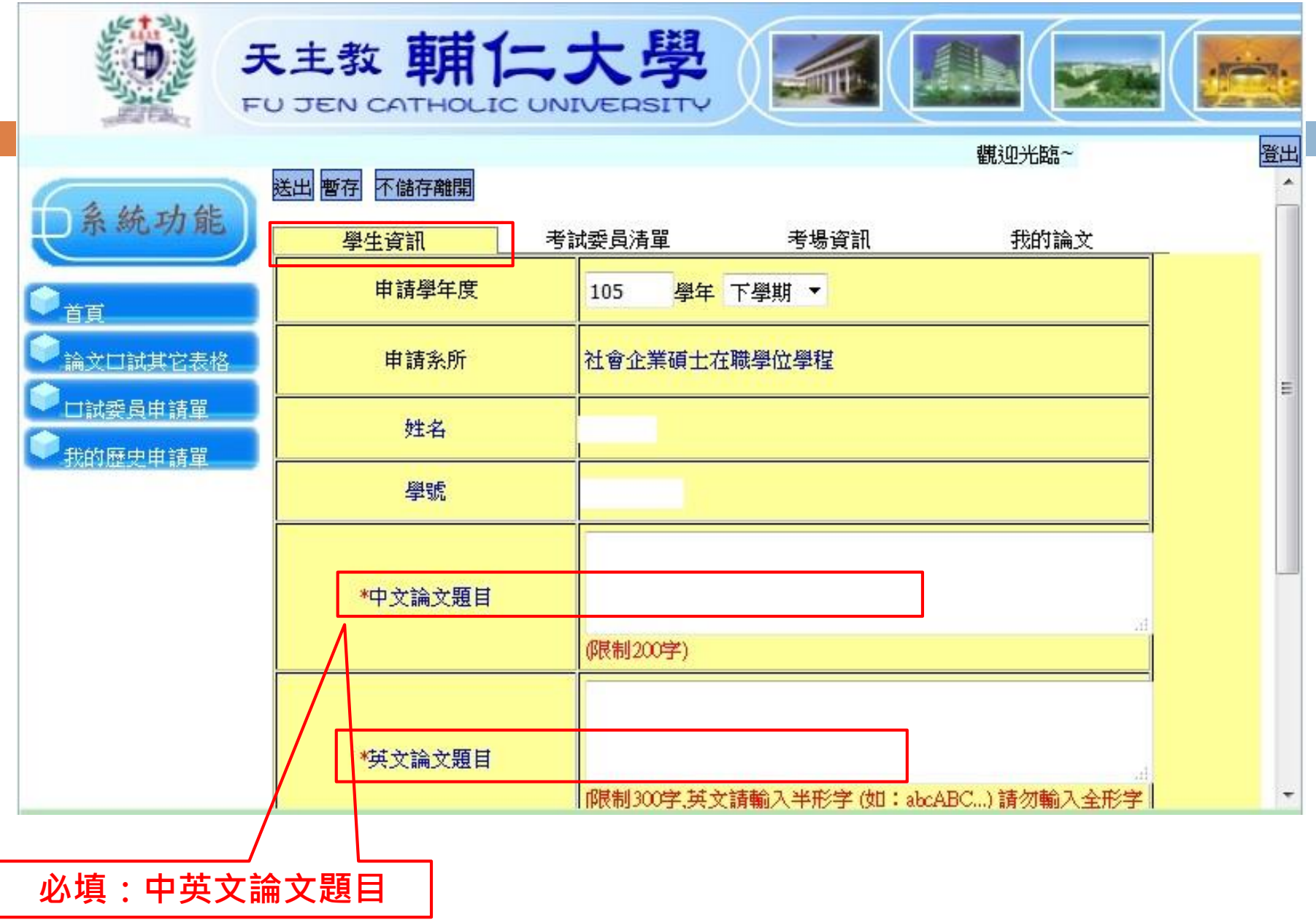

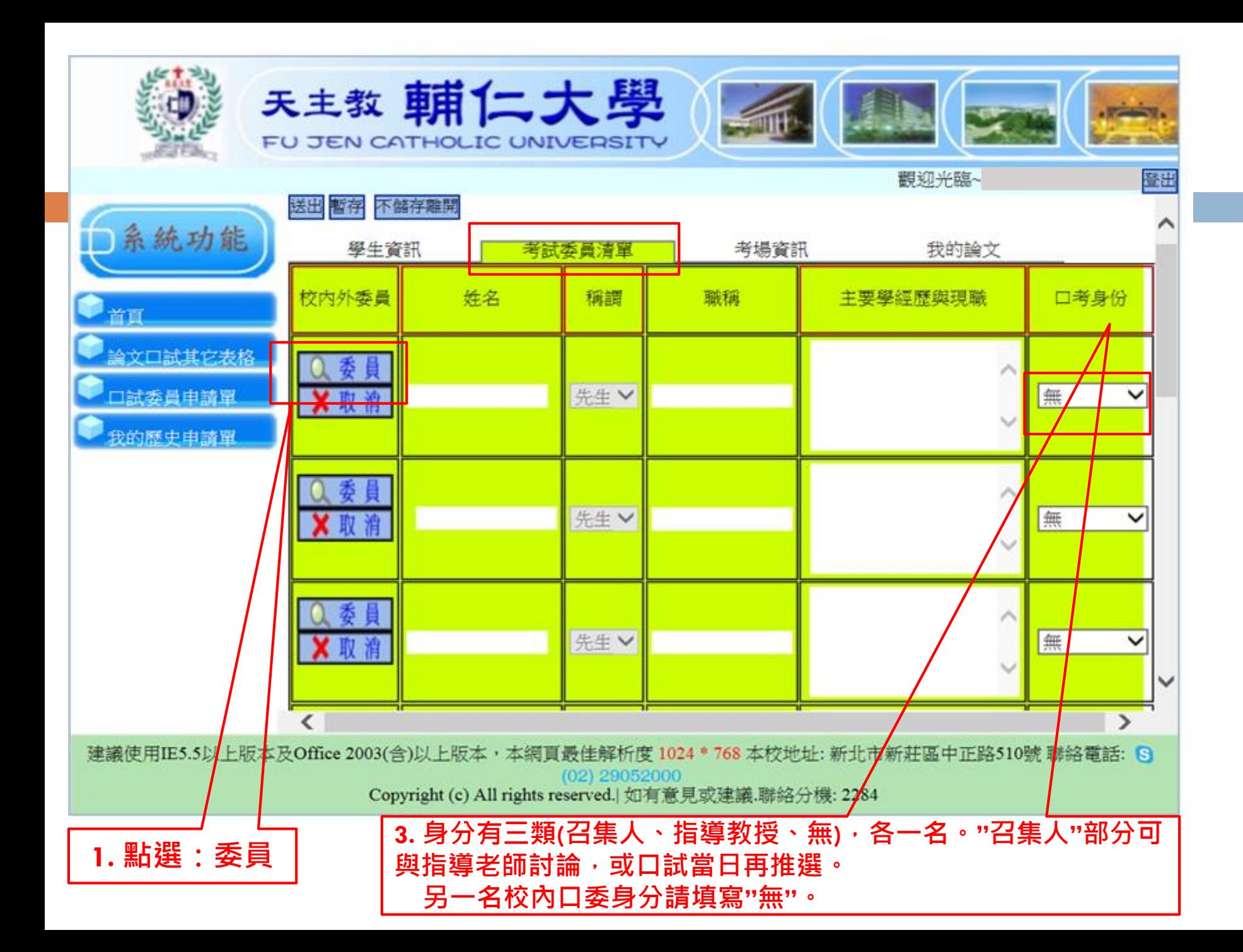

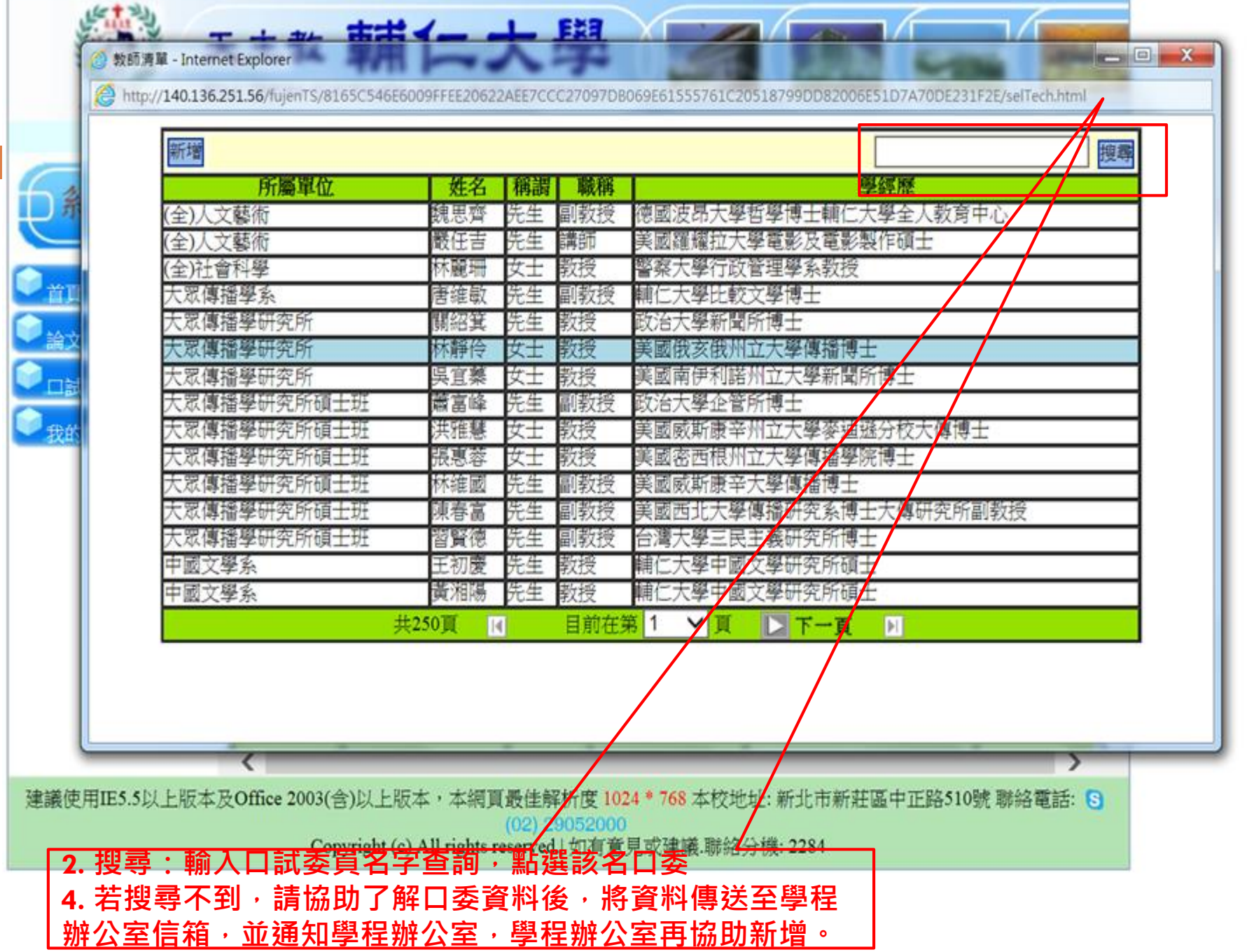

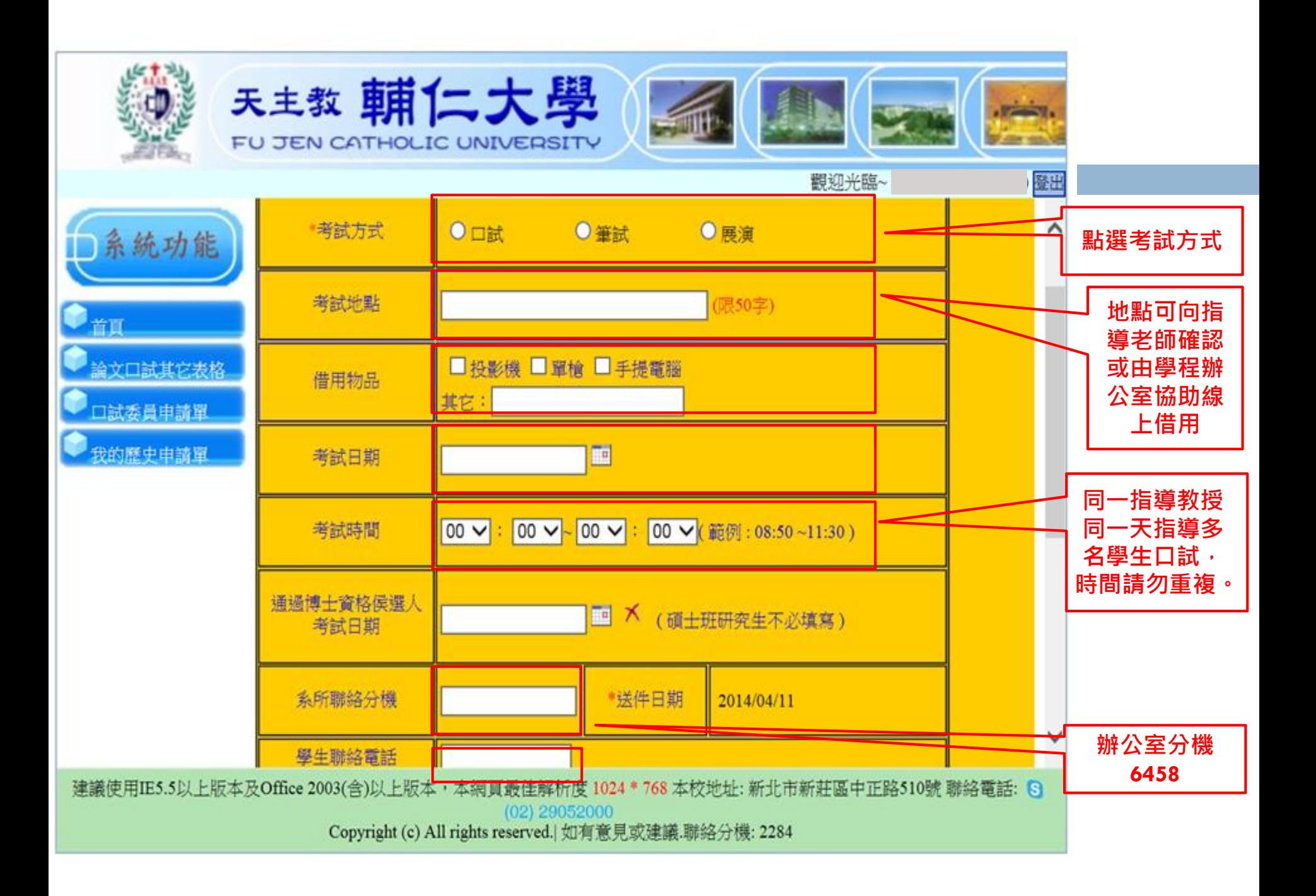

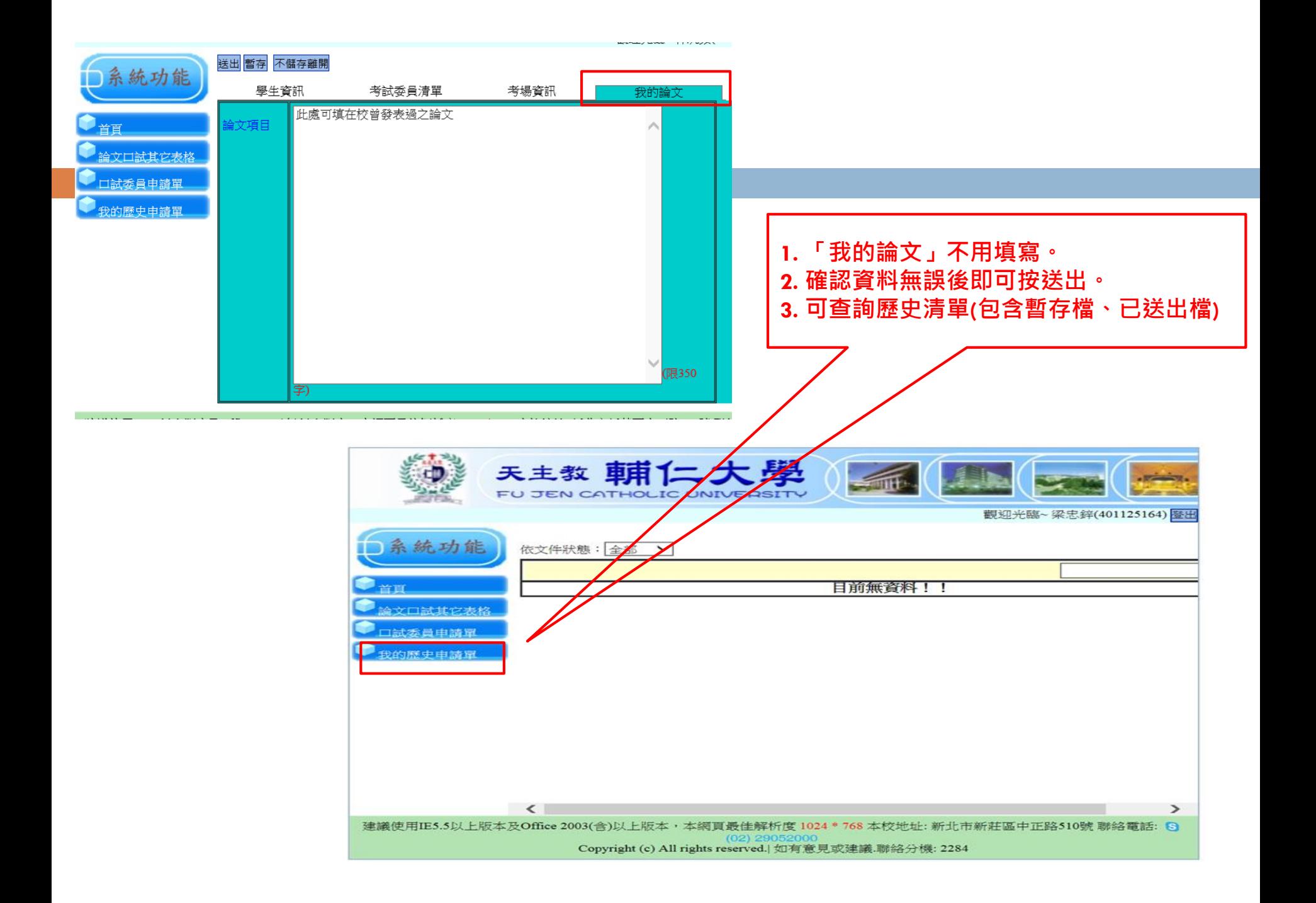

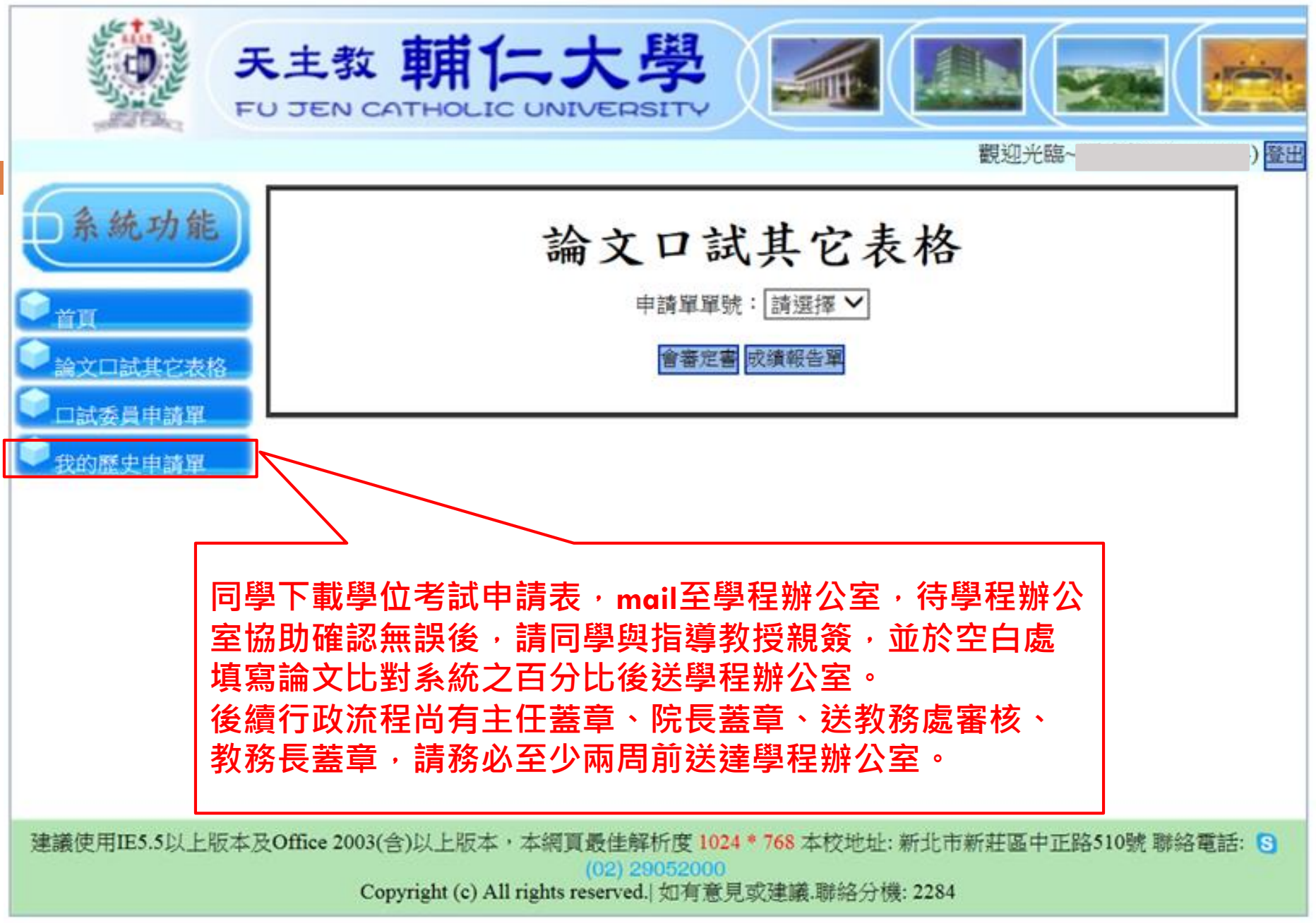

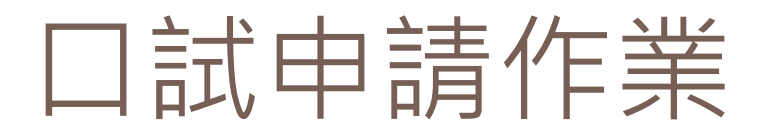

#### **Step3:口試前兩週**

 $\circ$ 

1.如為新聘口試委員,待課務組通知新任委員聘函核發後,同學請至辦公室領取新任口試委員聘 函

2.口試通知信(請同學先與指導老師確認是否需要紙本或電子檔,或者無須口試通知信)、論文一 併寄給口試委員(論文寄送紙本或電子檔由指導老師與口試委員決定)。

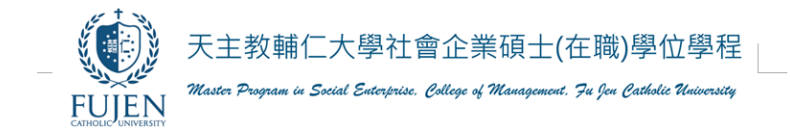

教授道席:。

茲敦請 台瑞為本碩士班 學年度第 學期碩士學位考試口

試委員,並出席碩士學位考試口試審查。相關資料如下:。

3.若口試時間遇辦公室非上班日或請假,請事前與指導老師或辦公室確認如何領取口試 資料袋等資料(部分指導教授會親自領取)

# 口試申請作業

#### **Step4:口試當天**

1. 至辦公室領取借用器材、口試場地鑰匙等。

#### 2. 領取口試資料袋,內含:

☑口試公告/議程 ☑黏貼用膠帶 口試成績報告單 口試委員個別成績單 ☑審定書 ☑指導費簽收領據

口試費簽收清冊

修改完畢證明書(論文修改完畢後連同紙本論文繳回學程辦公室)

**3. 若遇題目修正,請務必重新至「博碩士學位論文系統」更新論文 題目,同時更正口試成績報告單與審定書上之題目**。

## 口試申請作業

#### **Step4:口試當天**

- 4. 將場地恢復原狀、關掉相關設備電源並清理垃圾。
- 5. 繳回借用器材、教室鑰匙。
- 6. 繳回口試資料袋,內含:

口試成績報告單

審定書

口試委員個別成績單

☑指導費領據、口試費簽收清冊(如口試委員搭乘高鐵,則請告知口試委員須先繳回至輔大的單程 車票,回程車票再請口試委員寄回辦公室)

7. 以上各項簽名文件請於口試結束後立即交至辦公室,最遲務必 於隔天交回。

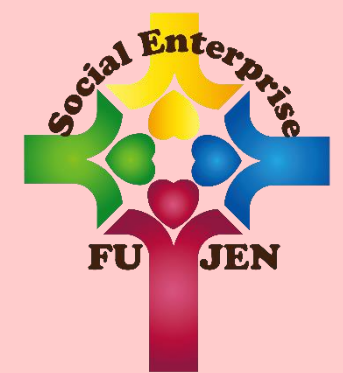

# **畢業生離校申請 作業說明書**

2023/11/22 本文社會企業碩士/碩士在職學位學程

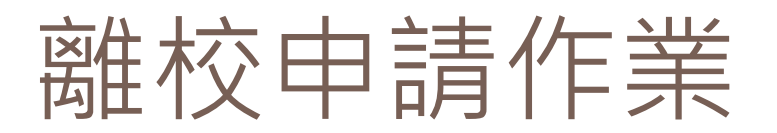

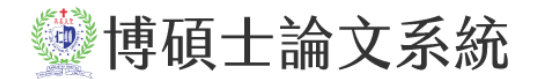

#### **Step1:論文修改完畢**

1. 論文內文修改完畢後, 請指導教授簽妥論文修改完畢證明書。

2. 回傳論文修改完畢證明書指導教授簽名圖檔後, 學程辦公室會寄審定書掃 描檔。

#### **Step2:論文相關資料與電子全文上傳輔圖、國圖**

論文格式審核完畢由秘書通知上傳論文資料與電子全文。

- □ 輔大圖書館<http://etd.lib.fju.edu.tw/thesis/>
- □ 國家圖書館[https://ndltdcc.ncl.edu.tw/theme/theme01\\_tmpl/index\\_login.php](https://ndltdcc.ncl.edu.tw/theme/theme01_tmpl/index_login.php)
- 國家圖書館帳號密碼口試完成後會寄到信箱。

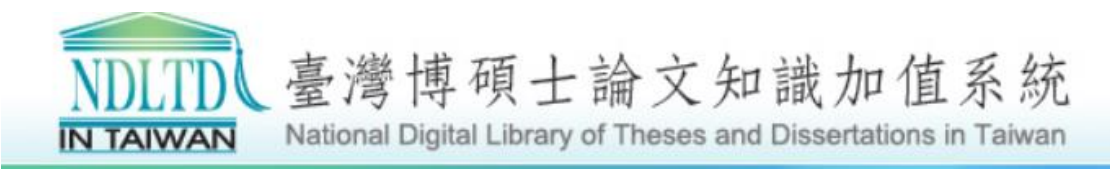

# 輔大圖書館論文上傳操作說明

#### **Step 1:**

1.博碩士論文系統帳號、密碼與在圖書館使用的帳號、密碼相同。

2.若未曾使用過圖書館帳號、密碼,其帳號為學號,密碼預設為生日月日(MMDD) 共四碼;若有其他疑問可至各圖書館流通櫃檯詢問。

(業務承辦人:29052313;E-MAIL: [082208@mail.fju.edu.tw](mailto:082208@mail.fju.edu.tw);業務承辦人可能 更動,分機理應不會變動)

3.輔大圖書館學位論文上傳須知 <http://etd.lib.fju.edu.tw/help/aboutedit/>

数博碩士論文系統

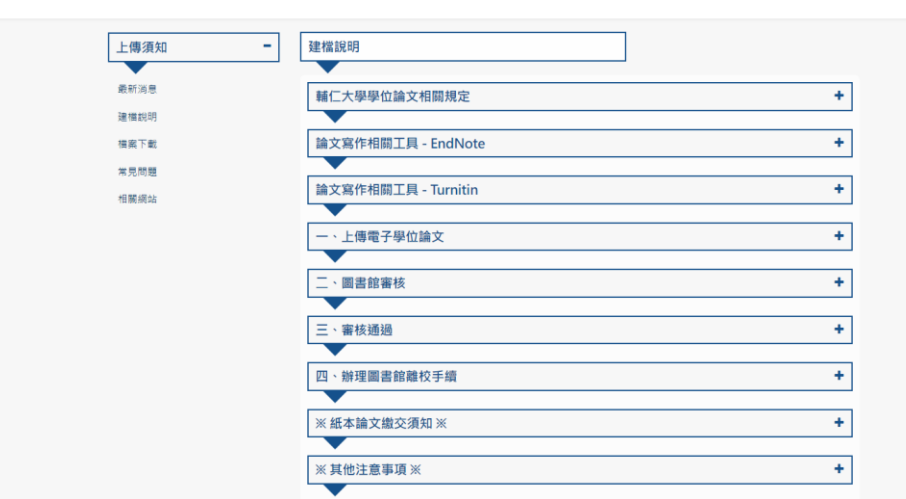

2022/12/3

# 輔大圖書館論文上傳操作說明

#### **Step 2:**

登入[「輔仁大學博碩士論文系統](http://etd.lib.fju.edu.tw/thesis/)」後,

1.輸入基本資料,中英文關鍵字、摘要都要填寫。

2.上傳論文"全文"PDF檔, 不須切割不同章節, 只需上傳一個完整檔。 3.論文目次需包含圖目錄與表目錄。

4.選擇電子全文授權方式

5.提交審核。

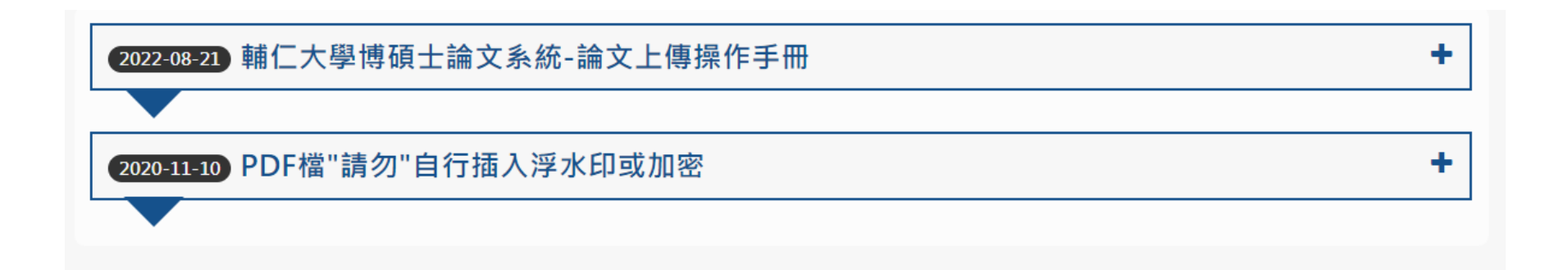

#### <mark>博碩士論文上傳步驟在系統中分為五個步驟,分別</mark>為 論文書目資料<mark>建檔→上傳全文檔</mark> 案→授權→審核(學程辦公室、圖書館)→列印授權書與紙本論文

:大學醫書錦養作權體明 Copyright © All rights reser

上傳論文時,需先登入系統後才可上傳,登入之步驟說明如下:

Step1. 點選主功能選單上的「論文上傳」功能。

Step2. 輸入您在圖書館個人借閱紀錄的帳號與密碼,再輸入驗證碼 文字後,按下登入鍵即可。

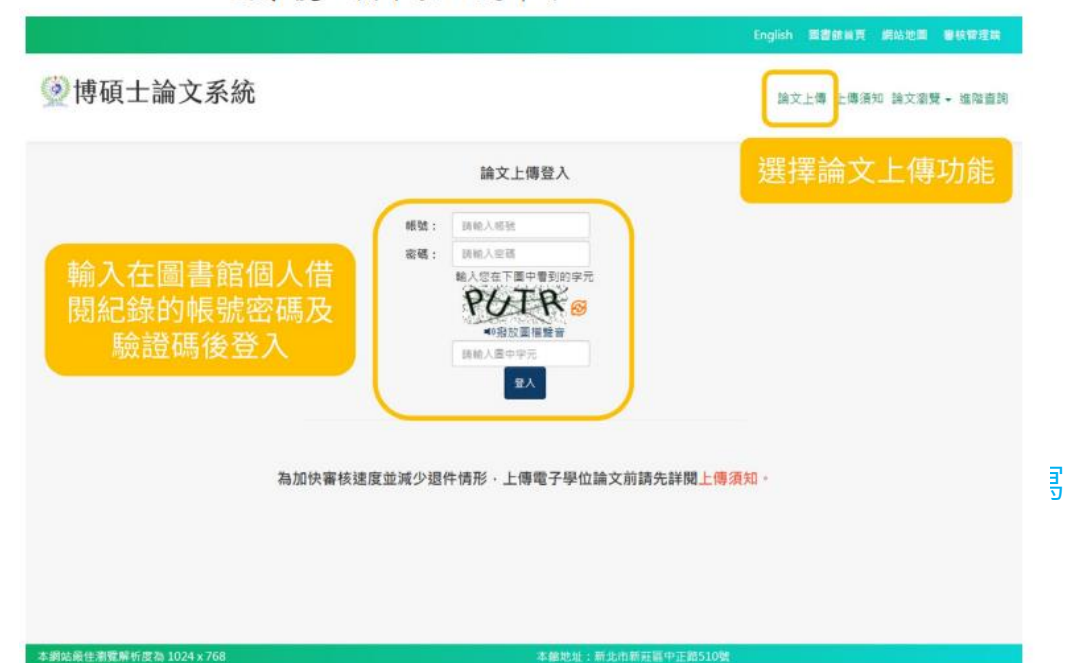

TEL: +886 29052313 继先生

指導教授(外文),請依照圖書館規 定之格式, 若不確定指導教授外文,可直接到 博碩士論文網查詢

建檔頁面說明:

 $\mathbf{1}$ .

少博碩士論文系統 論文上傳 上傳須知 論文演覽 - 建階查詢 (1) <mark>建檔流程狀態顯示區</mark>:此區塊會顯 博碩士資料審核流程: 俗文書日置料建作 上傳全文檔案 数 授權 数 送出審核 等待審核 示該研究生目前的建檔狀態。 **審核不通過 ▶** 列印授權書 (2) 建檔步驟切換區:請依步驟填寫資 步驟一:論文書目資料建檔 上傳論文 料,完成後的步驟,可直接於 步骤一: 論文書目資料建檔 狀態: 資料建置儲存完畢 · 可進行下一步驟 · 此區塊點選切換。 步骤二:上傳全文檔案 溫馨提示: 步骤三: 授權 (3) <mark>溫馨提示區</mark>:每一個建檔步驟需要 1、時務必切換頁鏡、填寫所有論文資料。 步骤四:事绩 2、確認每個頁窗的論文資料皆填寫完畢後,按下「儲存,前往下一步」儲進入下一頁鏡填寫 特別注意的事項,會於此區域 3、論文未建置完成時,請先「儲存,前往下一步」錢 暫存已填寫資料,之後可再登入系統環續完成論文建模 步骤五:列印授權書與紙本論文 - 「儲存,前往下一步」儲:確認此買能/步驟中所有的必填欄皆已完成,可進入下一頁能/步骤 提續填寫 中提醒研究生。 (4) <mark>論文上傳須知區</mark>:點選後會另開視 研究生資料 論文基本資料 指導教授 口試委員 論文目次 参考文獻 摘要 窗顯示論文的上傳須知。 \*研究生中文姓名 測試員(中文) (5) <mark>研究生、論文資料頁籤切換區</mark>:點 例: 王大明 Wang, Ta-Ming · ','與'T'簡空一個半型空白 "研究生英文姓名 Wang, Ta-Ming \*Email 9999@gmail.com 請填寫永久E-mail信箱 選可切換到不同的論文欄位, 6 \*服装 991001 學號後英文字母請使用大寫 方便研究生進行論文資料建置。 "學位類別 弹士 (6) <mark>研究生、論文資料輸入區</mark>:研究生 請仁大學 投院名稱 於此區塊輸入相關論文資料"早院名稱 测试学院 ▼ 系所 同試系所 ▼ 儲存·前往下一步

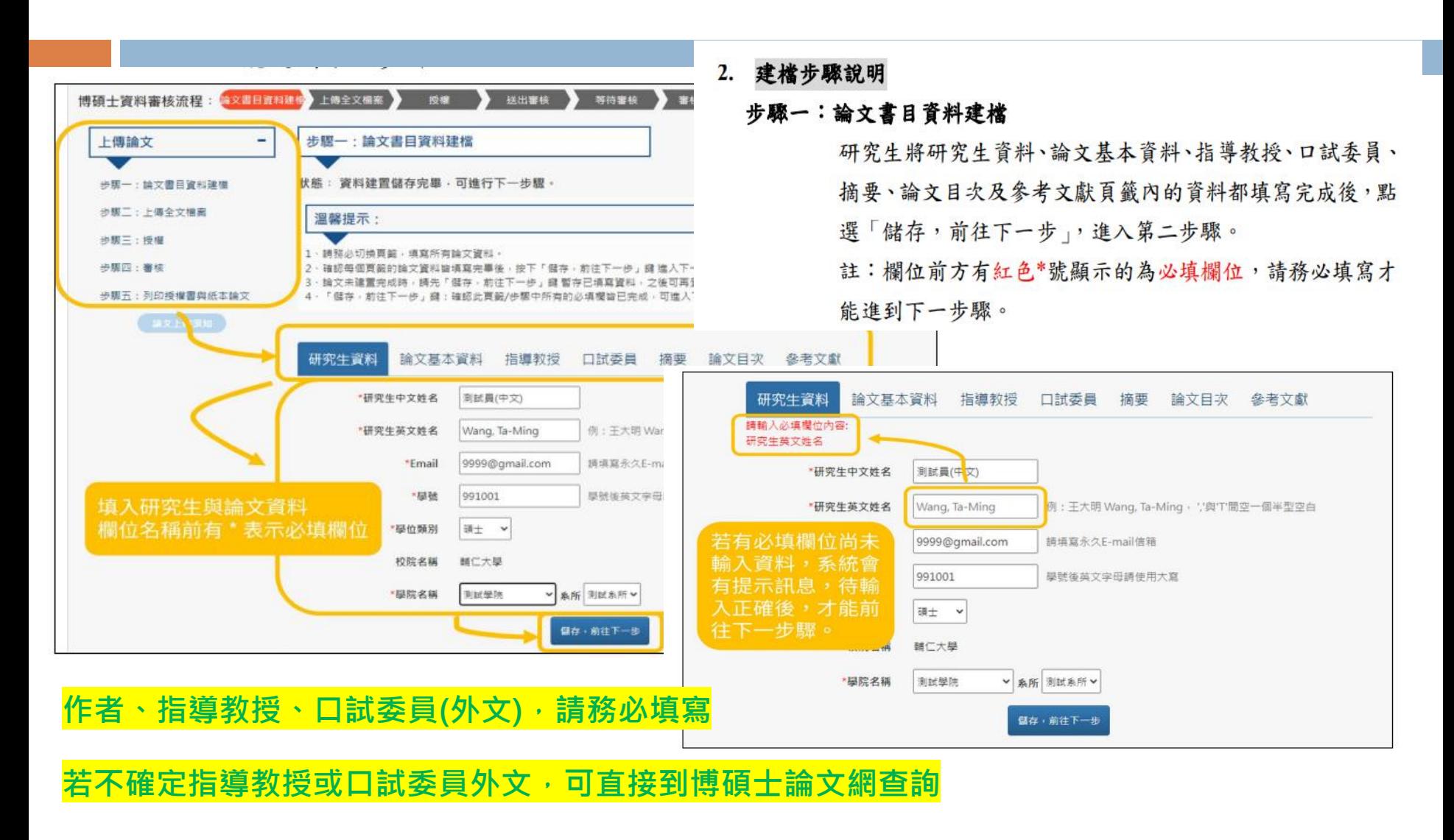

步驟二: 上傳全文檔案 點選上傳全文功能,將 電子檔上傳至系統中, 完成後點選「儲存,前 往下一步」,以進入第 三步驟。

**請將論文以一份 PDF 檔 上傳,無須加入浮水印 及保全設定,系統在審 核通過後,會自動加入 浮水印及保全設定。**

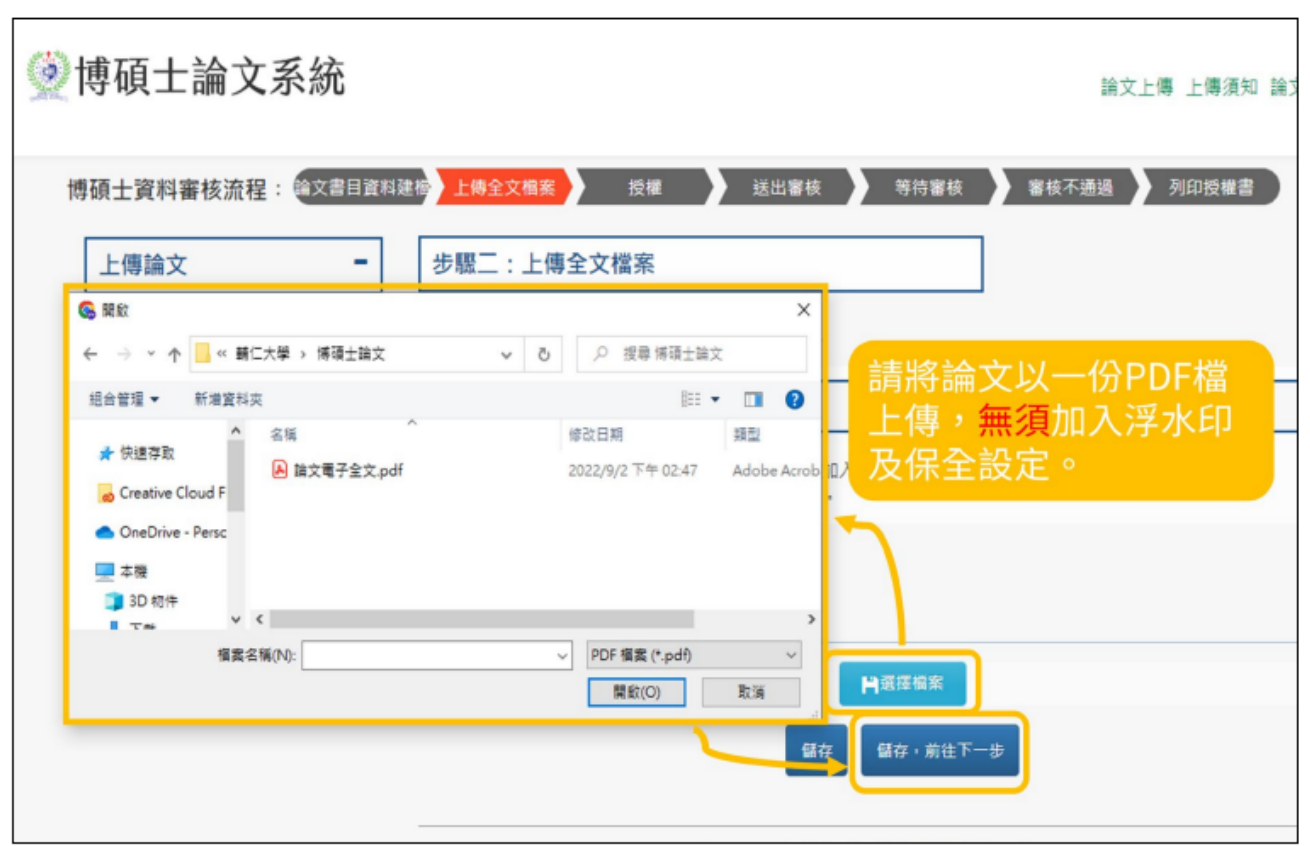

#### 建議上傳資料前,學校圖書館的部分,先加上浮水印,確定是否會被文字遮住。

註1:已上傳的全文,可點選瀏覽檔案,確認上傳的論文全文無誤。 註2:若要重新上傳,則點選「選擇檔案」,上傳後會取代舊的檔案。

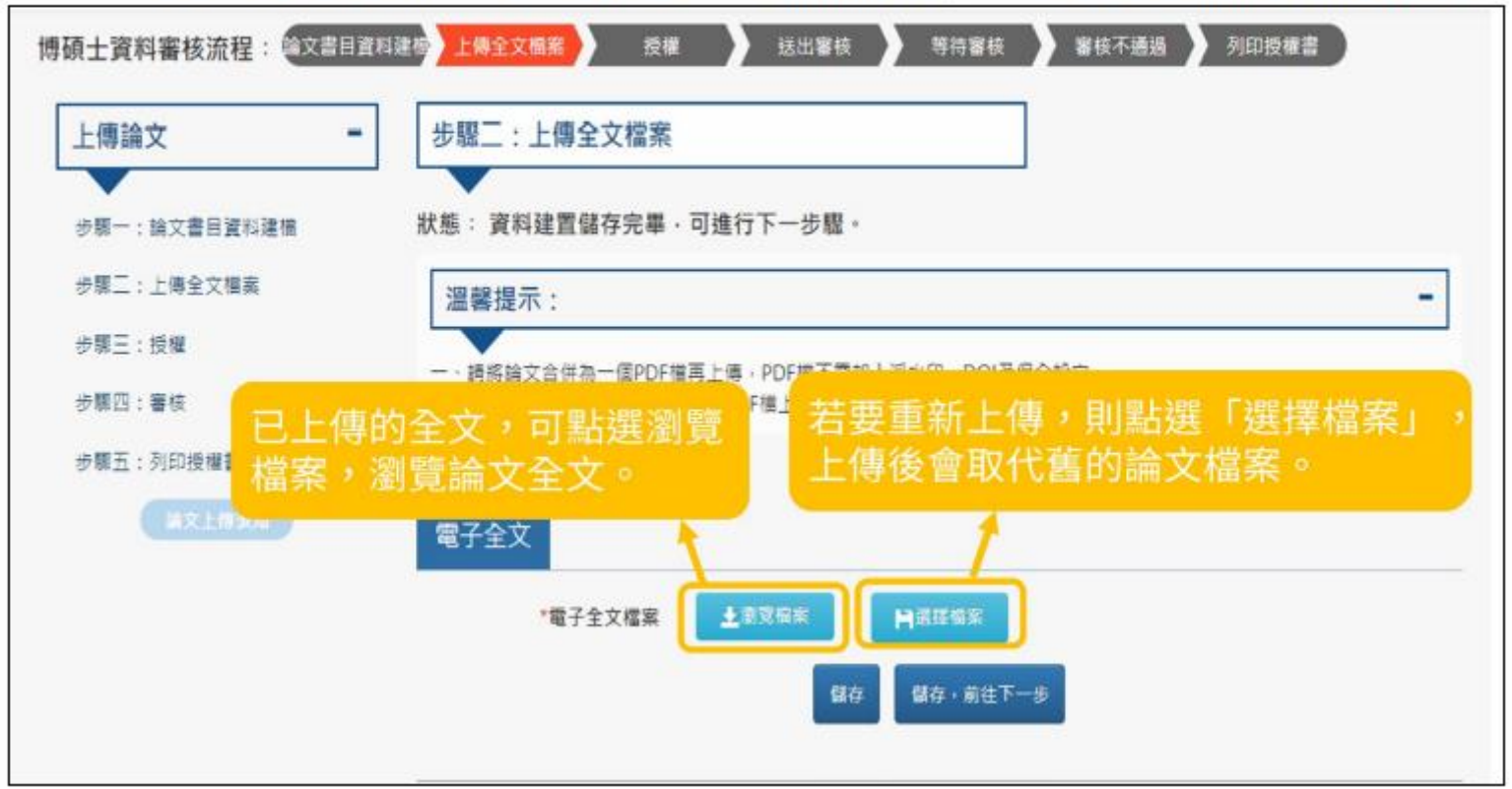

#### 步驟三:授權

Step1. 於授權頁籤中, 指定論 文授權方式與開放時間,完成 後點選儲存並進入第四步驟。 Step2. 若有選擇電子全文延後 公開或不公開,請於底下區塊 中輸入理由,若論文涉及機密 專利、法不得提供等原因需隱 藏書目資料,亦可選擇隱藏的 欄位與延後公開時間。完成授 權條件填寫後,點選「儲存, 前往下一步」,以進入第四步 驟。

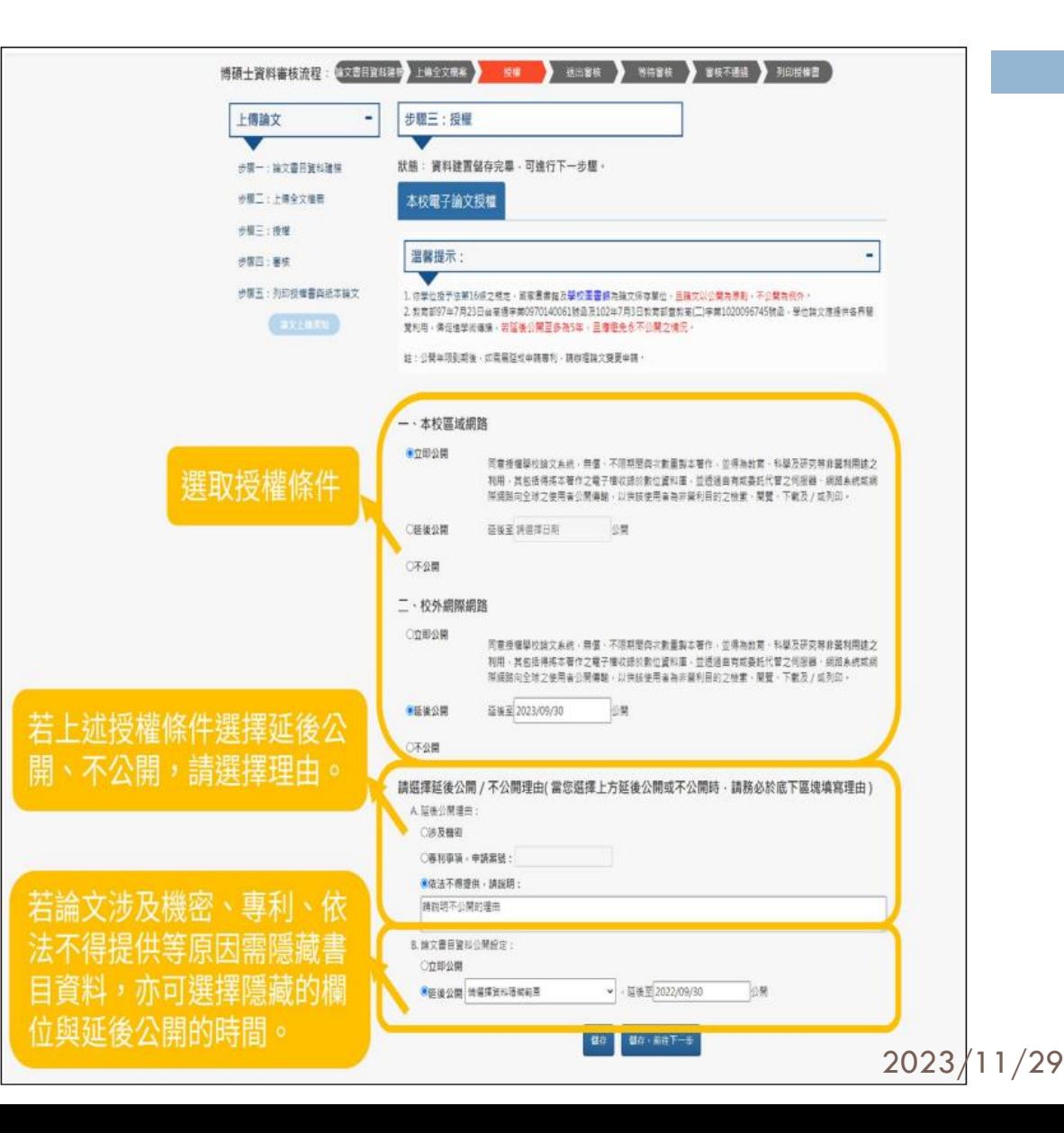

#### 步驟四:審核

A. 論文送審

確認完成所有步驟的資料填寫後,點選「送出審核」,將論文送出給審核人員 (學程辦 公室、圖書館)進行審核。

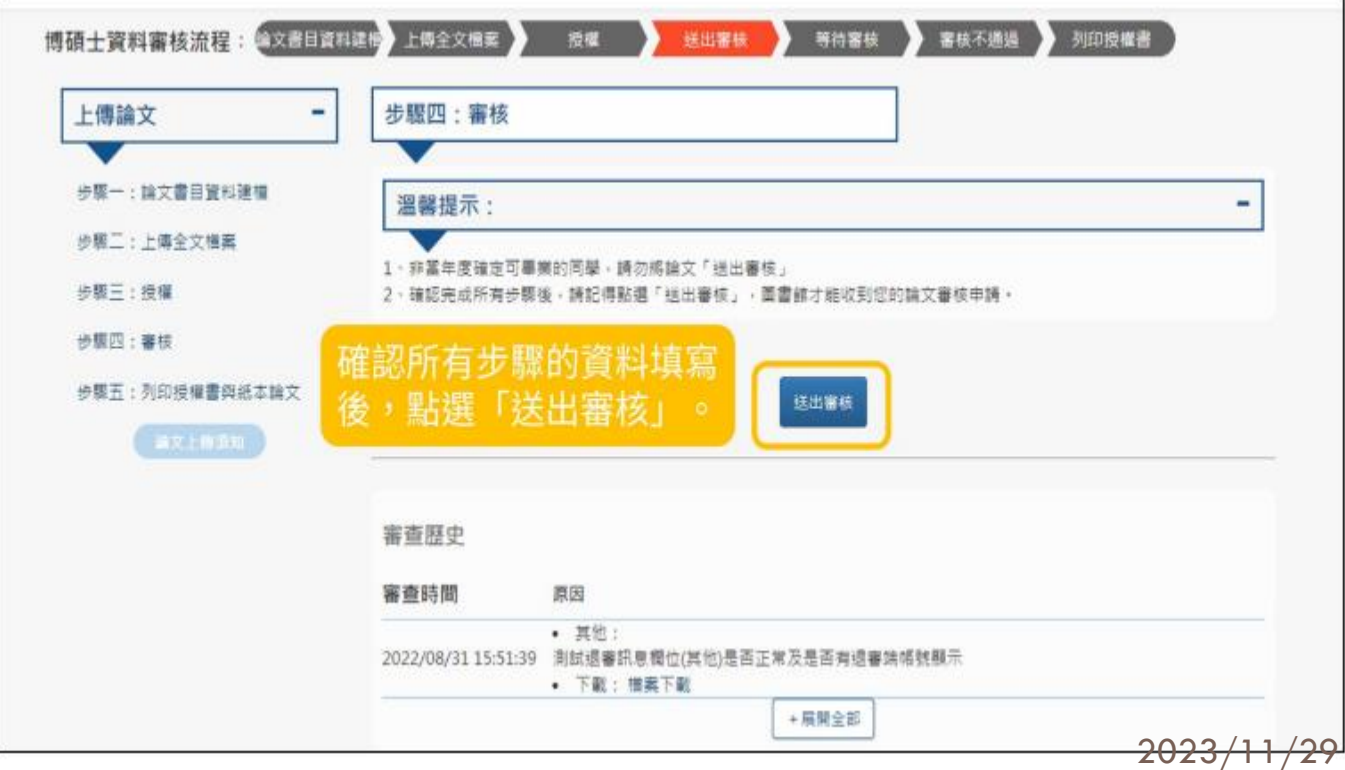

B. 論文審核通知

(A)審核不通過(退審)

若論文審核未通過,研究生可依照下方之退審原因修改論文資料後,再上傳送審,審核不 通過亦會寄 email 通知。

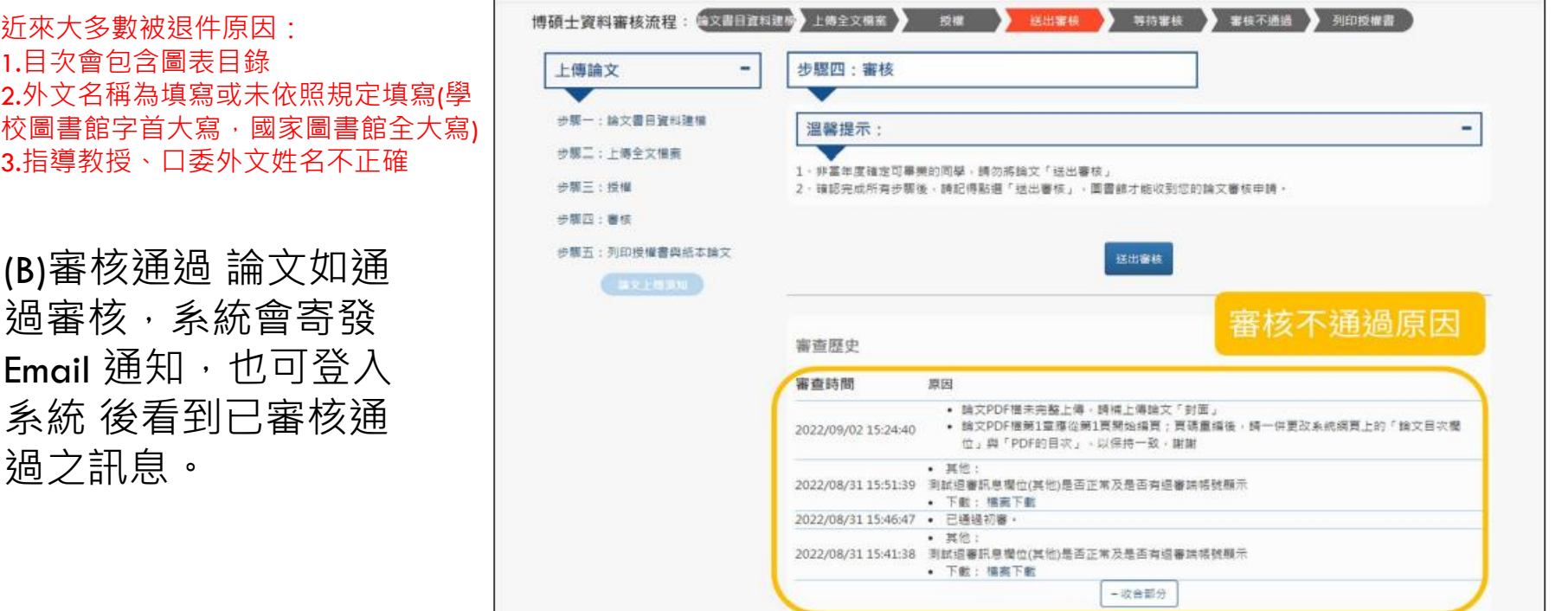

#### 步驟五:

列印授權書與紙本論文 Step1. 論文審核通過後,可點選 第五步驟列印授權書與紙本論文, 系統會提供列印授權書及論文全 文的連結。

Step2. 請列印本校博碩士論文網 路公開授權書,印製紙本論文後, 同授權書交付至學校圖書館。

**【溫馨提醒:可「自行下載」已 添加浮水印之電子全文用於 上傳「國家圖書館博碩士知識加 值系統」使用】**

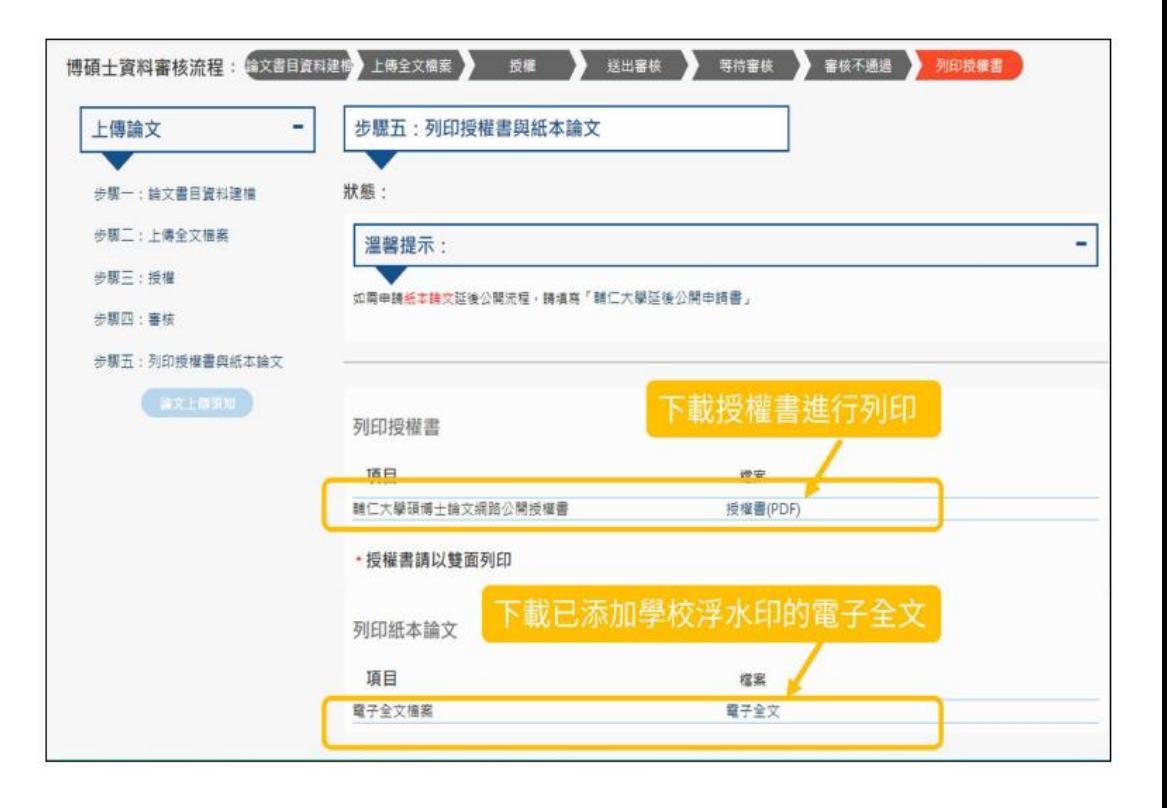

# 輔仁大學學位論文授權書(節錄)

#### 輔仁大學學位論文授權書

(本聯請隨論文繳回學校圖書館,做為授權管理用)

(下稱<u>本著作</u>,本著作並包含論文全部、摘要、目錄、圖檔、影音以及相關書面報告、技術報 告或專業實務報告等,以下同 ) 緣依據學位授予法等相關法今,對於本著作及其電子檔,學 校圖書館得依法進行保存等利用,而國家圖書館則得依法進行保存、以紙本或讀取設備於館內 提供公眾閱覽等利用。此外,為促進學術研究及傳播,本人在此並進一步同意授權學校、國家 圖書館等對本著作進行以下各點所定之利用:

對於學校、國家圖書館之授權部分:

本人同意授權學校、國家圖書館,無償、不限期間與次數重製本著作並得為教育、科學及研究 等非營利用涂之利用,其句括得將本著作之電子檔收錄於數位資料庫,並诱渦白有或委託代管 之伺服器、網路系統或網際網路向校內、外位於全球之使用者公開傳輸,以供該使用者為非營 利目的之檢索、閱覽、下載及 /或列印。

## 國家圖書館論文上傳操作步驟

- 帳號密碼口試後寄到信箱
- $\Box$  https://cloud.ncl.edu.tw/thu/

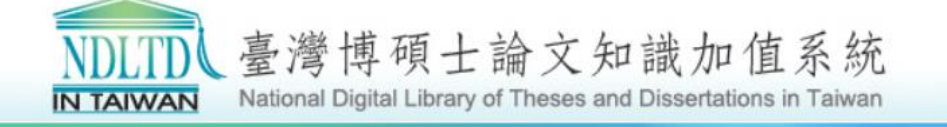

National Digital Library of Theses and Dissertations in Taiwan

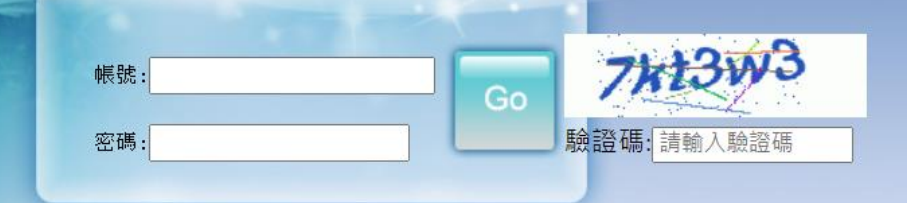

• 自99學年度起,除非學校另有規定,否則「電子檔案上網授權書」不需再裝訂於紙本論文中。 • 除了學校另有規定統一代收之外,請務必將「電子檔案上網授權書」寄回國圖,以便辦理授權管理事宜。 國家圖書館著作權聲明 Copyright © 2010 All rights reserved. 本館地址: 100201 臺北市中山南路20號 總機: (02)23619132

### 國家圖書館論文上傳操作步驟

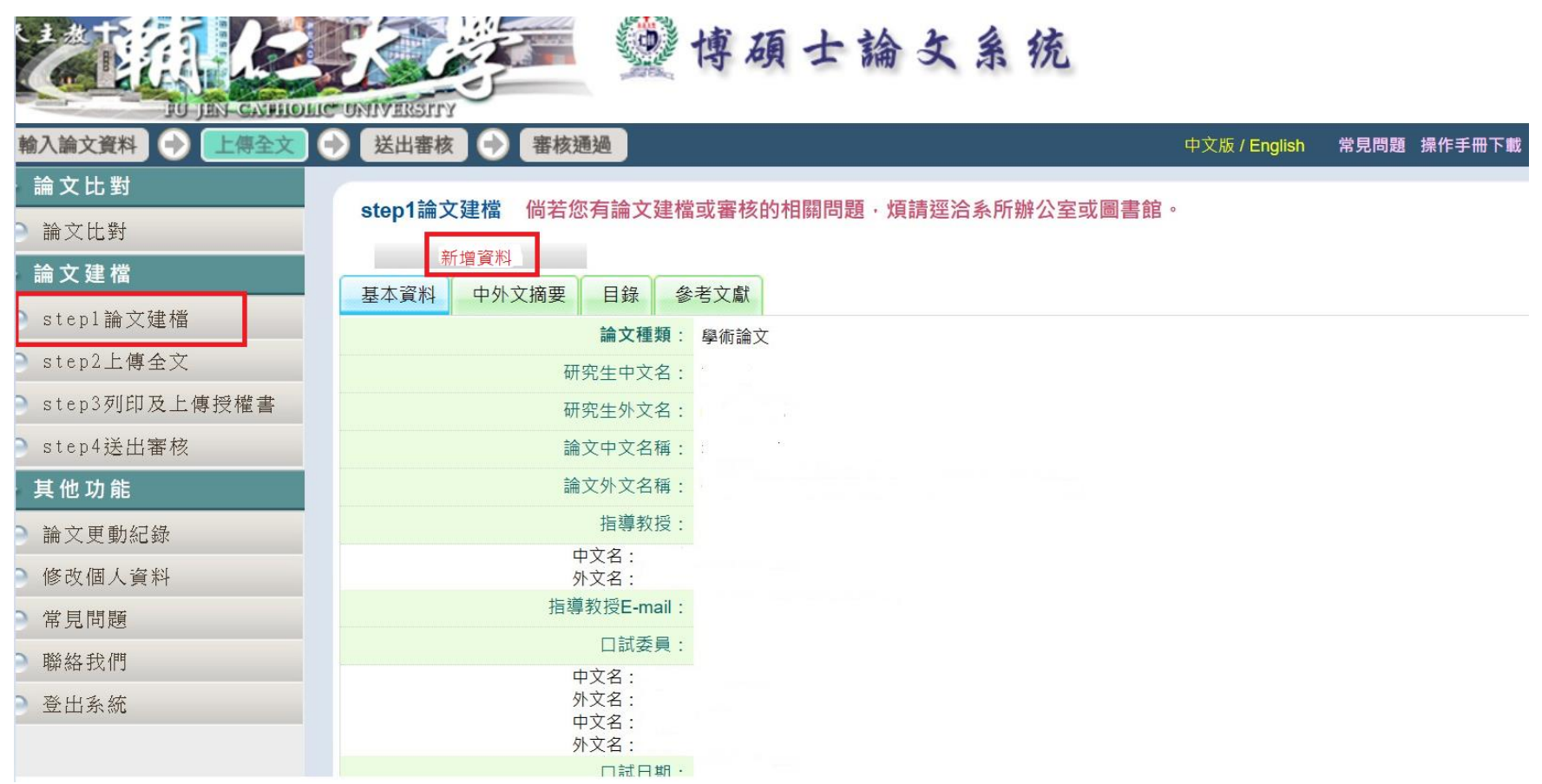

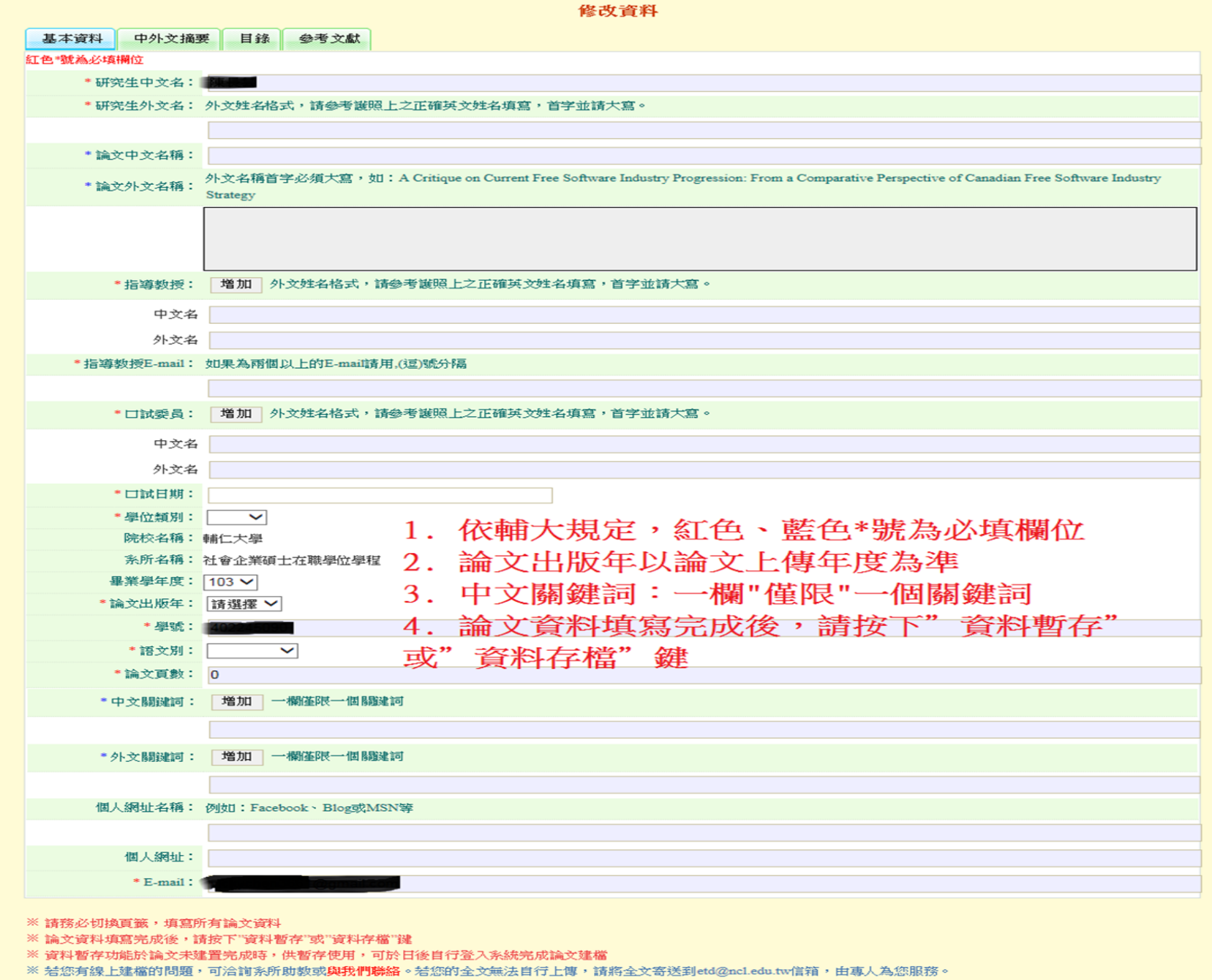

資料暫存 管料存檔

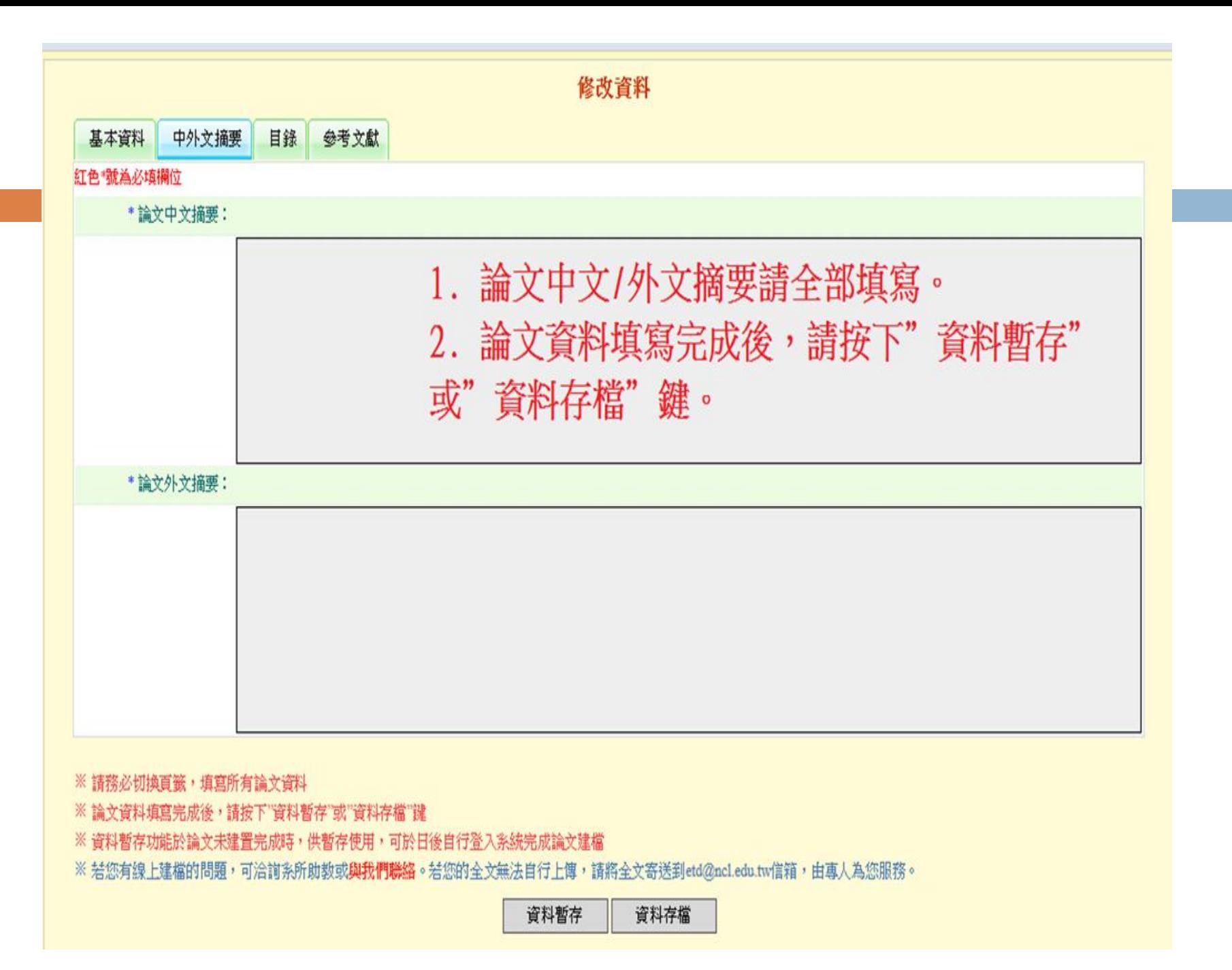

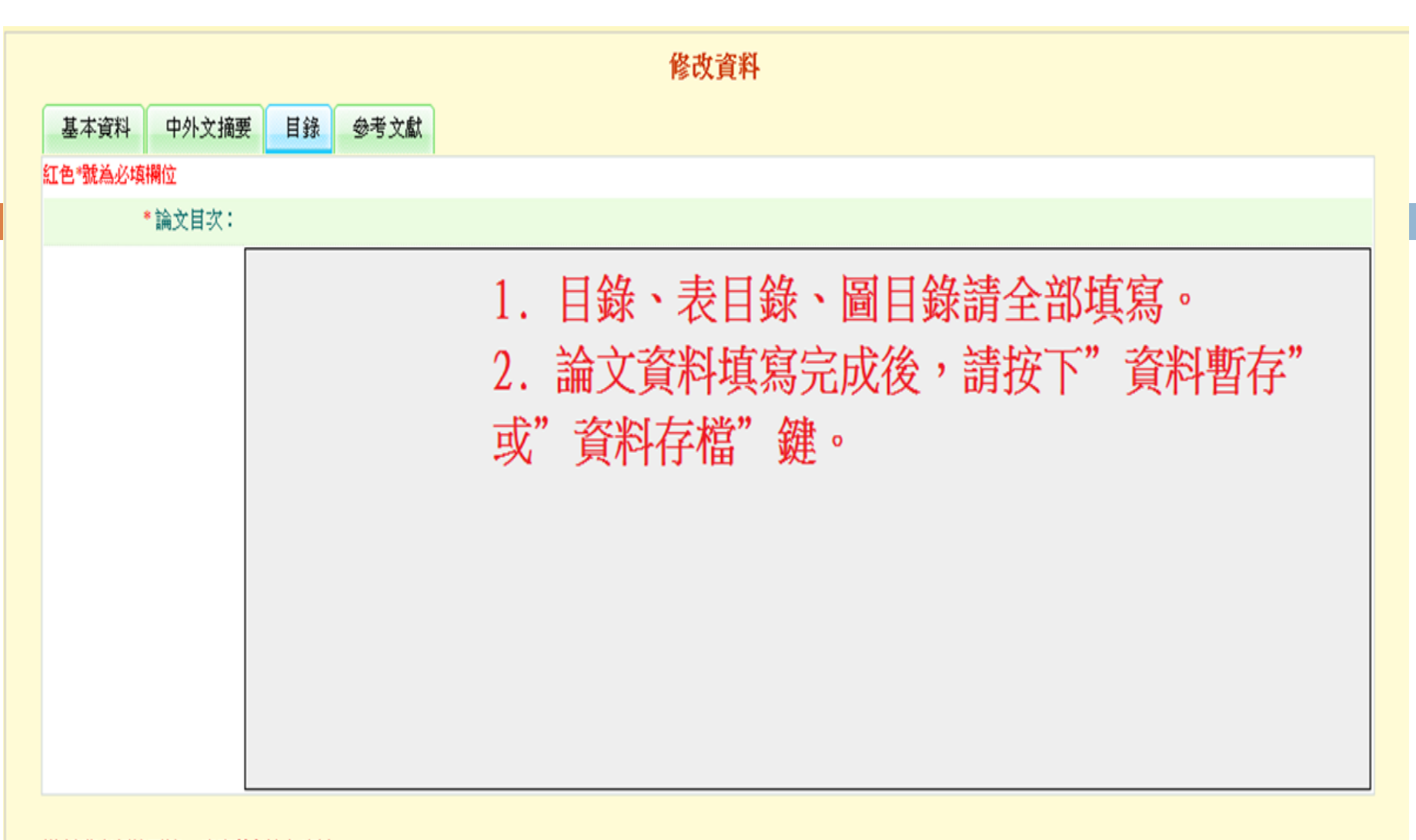

※ 請務必切換頁籤,填寫所有論文資料

※論文資料填寫完成後,請按下"資料暫存"或"資料存檔"鍵

※ 資料暫存功能於論文未建置完成時,供暫存使用,可於日後自行登入系統完成論文建檔

※ 若您有線上建檔的問題,可洽詢系所助教或**與我們聯絡**。若您的全文無法自行上傳,請將全文寄送到etd@ncl.edu.tw信箱,由專人為您服務。

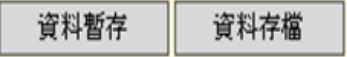

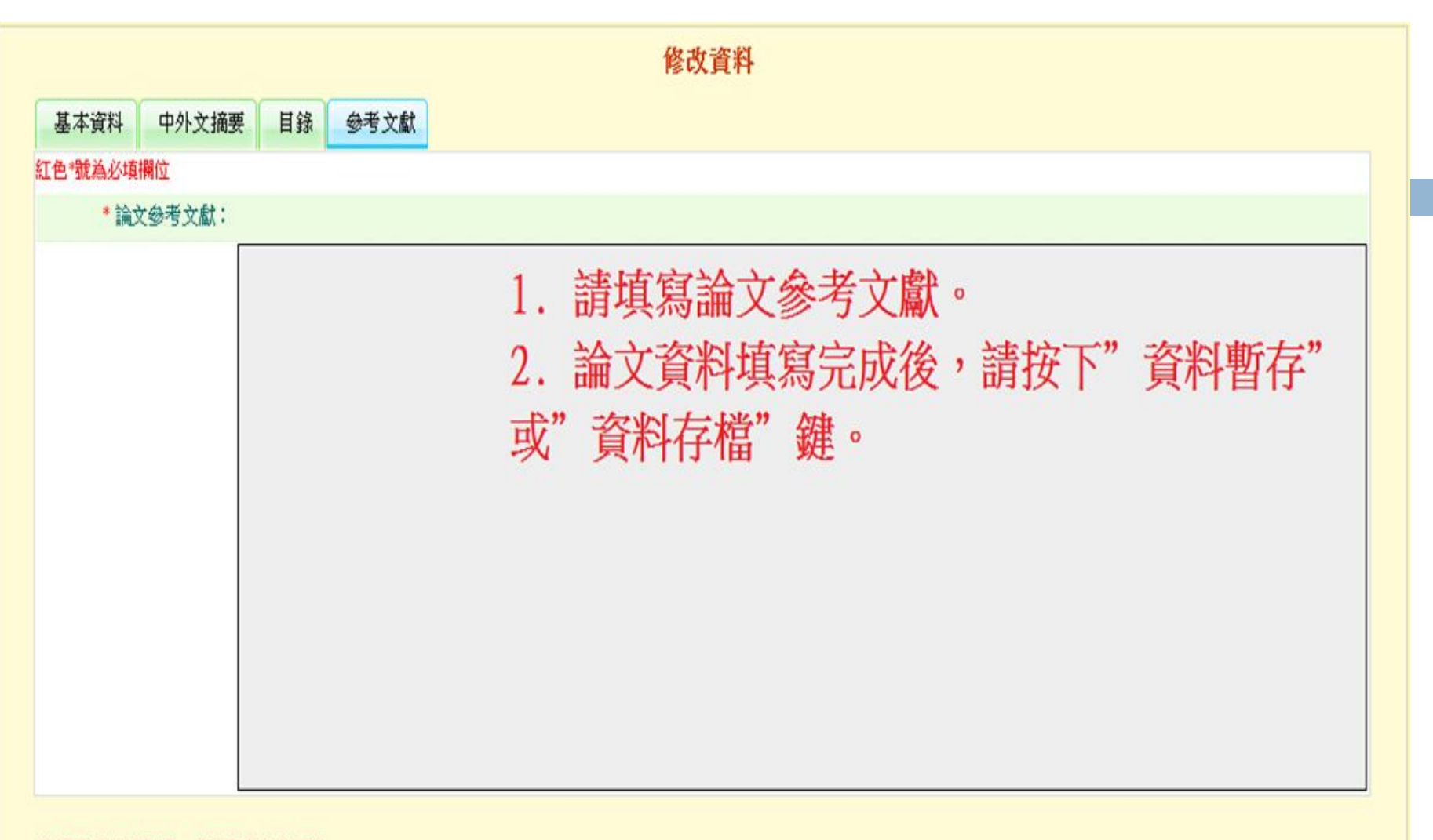

※請務必切換頁籤,填寫所有論文資料 ※論文資料填寫完成後,請按下"資料暫存"或"資料存檔"鍵 ※ 資料暫存功能於論文未建置完成時,供暫存使用,可於日後自行登入系統完成論文建檔 ※ 若您有線上建檔的問題,可洽詢系所助教或與我們聯絡。若您的全文無法自行上傳,請將全文寄送到etd@ncl.edu.tw信箱,由專人為您服務。

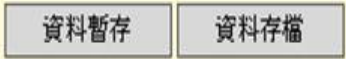

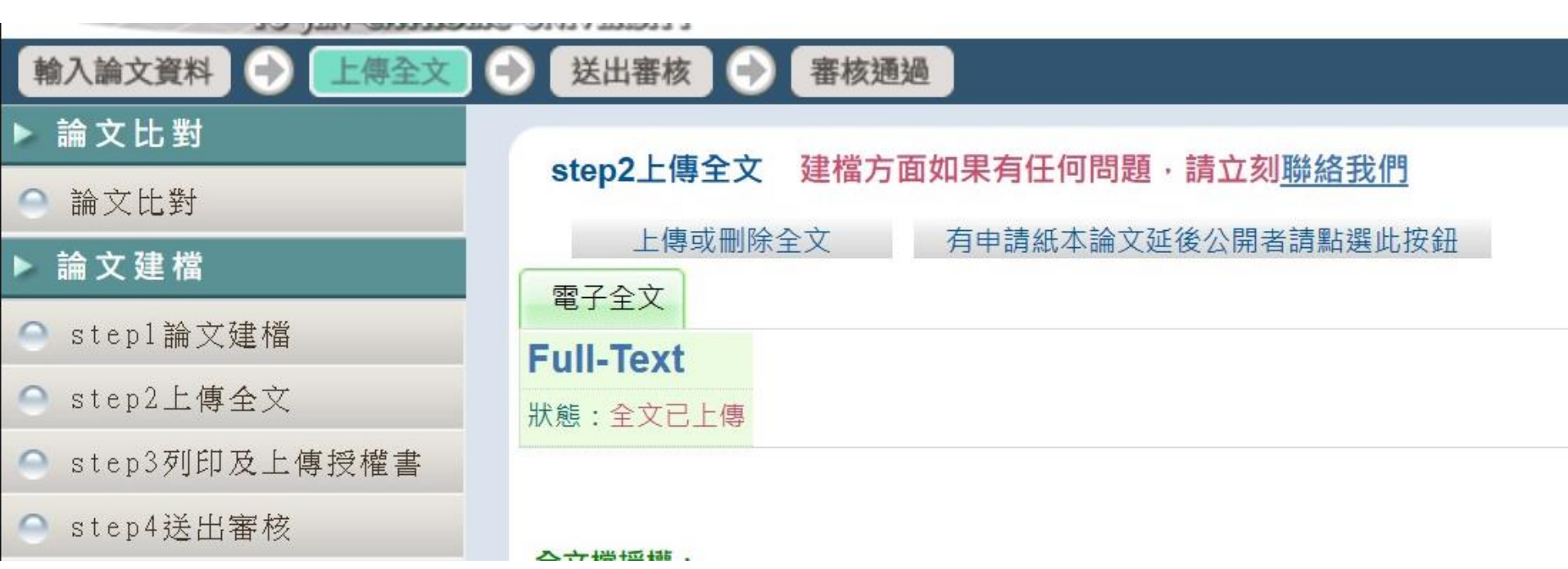

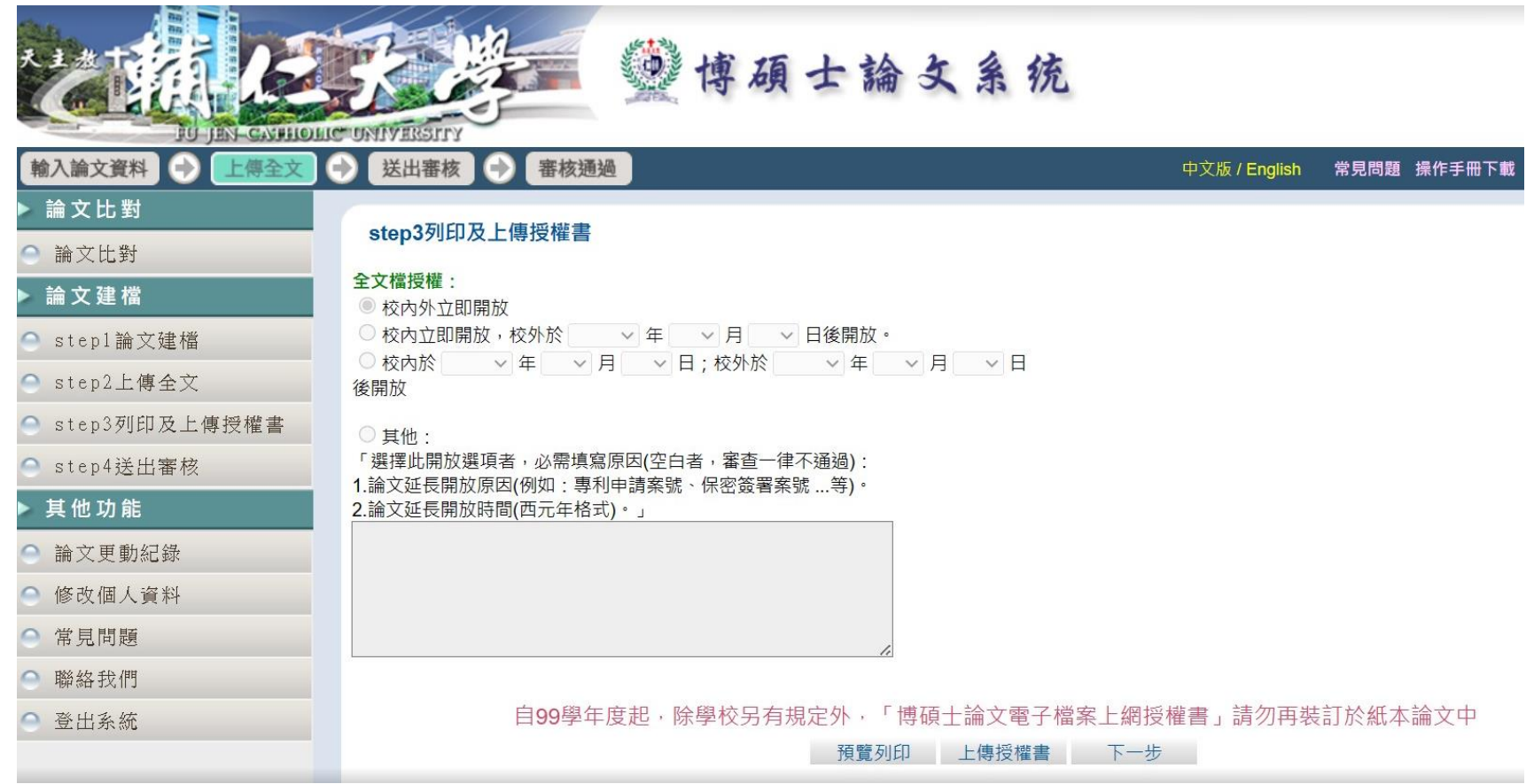

#### 上傳授權書

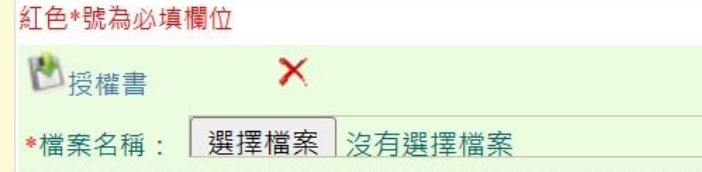

#### **授權書注意事項:**

1. 授權書列印並正楷親筆簽名後,請掃描成PDF檔,再於此網頁上傳。

2. 請由本系統下載、列印授權書,切勿在此上傳非國圖公版之授權書,以免被退件。

3. 若列印下來的國圖公版授權書有二張 ( 學校、國圖 ) ,可依學校規定,學校及國圖兩張授權書都上傳。

4. 掃描後之PDF檔,請確認影像清晰且授權開放日期正確再上傳。

5. 審核通過後若要變更授權, 須先向學校申請"審核退回", 且務必重新列印並上傳更新後之授權書。

#### 資料存檔

1.請依序填寫基本資料、中外文摘要、目錄(須包含表目錄與圖目錄)、參 考文獻後建檔、上傳全文、列印及上傳授權書並送出審核。 2.授權書須親簽。 3.列印前務必確認論文中英文題目與送註冊組成績單之題目完全相同。 4.授權書上傳·請上傳學校圖書館、國家圖書館授權書。

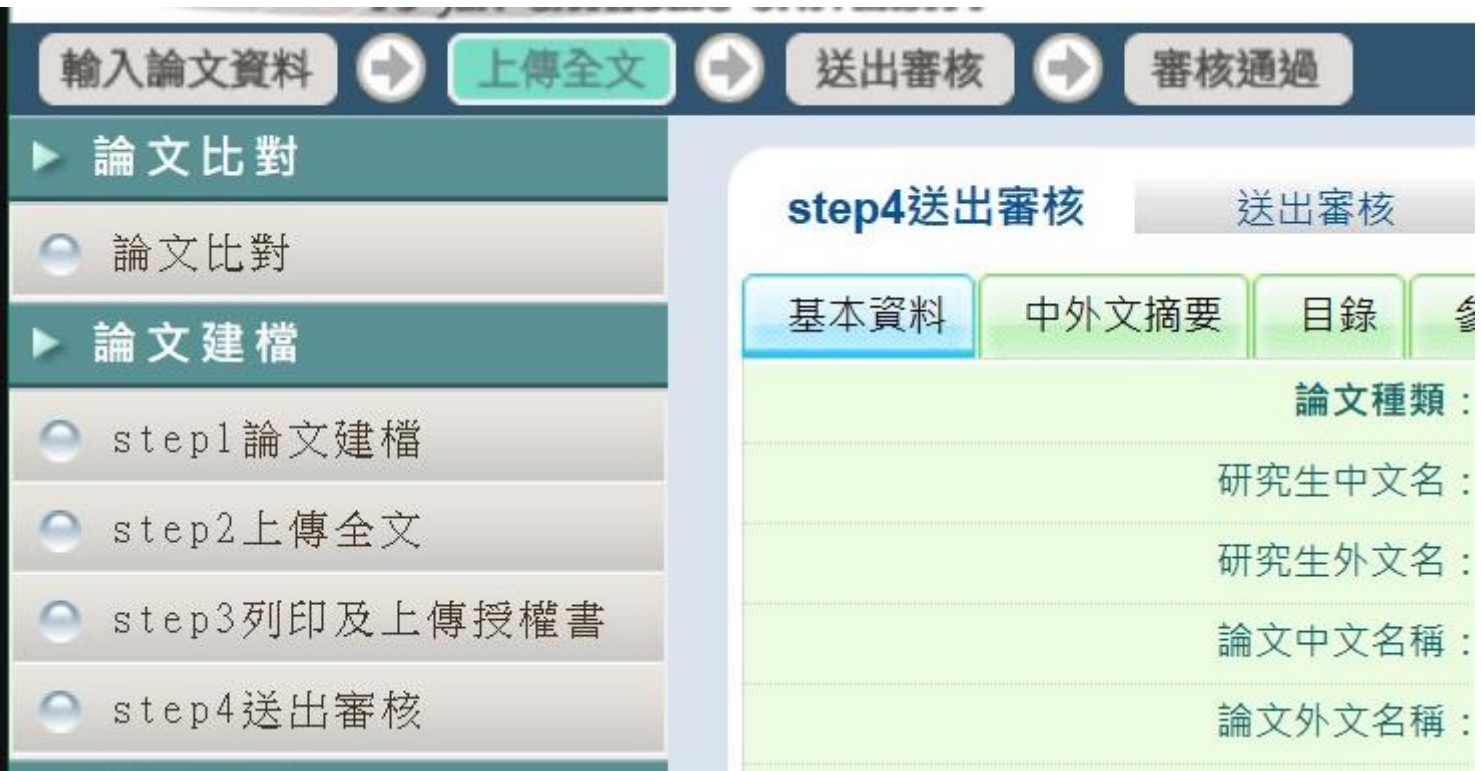

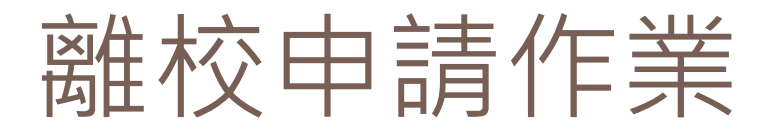

**Step3:**至畢業生離校系統申請,僅限應屆畢業生。

(<http://graduation.fju.edu.tw/> )

若於系統關閉前無法完成離校程序,請留下教務處、圖書館與學程辦公 室之關卡,其餘皆先完成。

> 系統關閉或非應屆生,須到教務處註冊組領取離校程序單,或 至教務處網頁下載[畢業生離校程序單。](http://docs.academic.fju.edu.tw/form/畢業生離校程序單.doc)

**Step4:**收到審定書後送至影印店裝訂(請注意書背格式)。

**Step5:**論文及授權書繳交

➢ 一本紙本論文請繳回學程辦公室。

三本紙本論文+學校授權書+國家圖書館授權書請繳至學校圖書館。

論文口試委員<mark>審定書影印紙本</mark>繳至教務處註冊組,並領取畢業證書。

# 相關網站連結

□ 博碩士學位論文考試申請系統:

[http://etd.lib.fju.edu.tw/thesis/.136.251.56/fujenTS/](http://140.136.251.56/fujenTS/)

□ 臺灣博碩士論文知識加值系統:

[https://ndltdcc.ncl.edu.tw/theme/theme01\\_tmpl/index\\_login.php](https://ndltdcc.ncl.edu.tw/theme/theme01_tmpl/index_login.php)

□ 輔仁大學博碩士論文系統:

#### <http://etd.lib.fju.edu.tw/thesis/>

□ 畢業生離校系統:<http://graduation.fju.edu.tw/> (有開放時間, 逾期需下載紙本 辦理離校程序

http://docs.academic.fju.edu.tw/form/%E7%95%A2%E6%A5%AD%E7%94%9F%  $E9\%9B\%A2\%E6\%AO\%A1\%E7\%AB9E$  academic.fju.edu.tw/resource.jsp?labellD=28

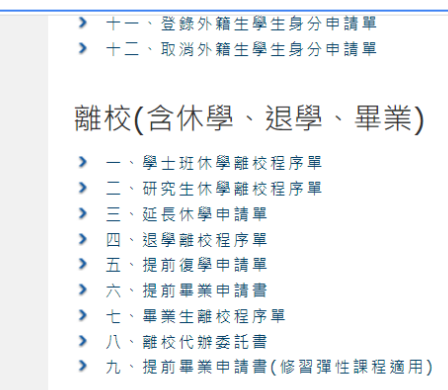